# Oracle® Retail Invoice Matching Cloud **Service**

Manage the Accounting Interface User Guide

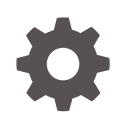

Release 19.1.000 F31261-01 August 2020

ORACLE

Oracle Retail Invoice Matching Cloud Service Manage the Accounting Interface User Guide, Release 19.1.000

F31261-01

Copyright © 2020, Oracle and/or its affiliates. All rights reserved.

Primary Author:

Contributing Authors:

Contributors:

This software and related documentation are provided under a license agreement containing restrictions on use and disclosure and are protected by intellectual property laws. Except as expressly permitted in your license agreement or allowed by law, you may not use, copy, reproduce, translate, broadcast, modify, license, transmit, distribute, exhibit, perform, publish, or display any part, in any form, or by any means. Reverse engineering, disassembly, or decompilation of this software, unless required by law for interoperability, is prohibited.

The information contained herein is subject to change without notice and is not warranted to be error-free. If you find any errors, please report them to us in writing.

If this is software or related documentation that is delivered to the U.S. Government or anyone licensing it on behalf of the U.S. Government, then the following notice is applicable:

U.S. GOVERNMENT END USERS: Oracle programs (including any operating system, integrated software, any programs embedded, installed or activated on delivered hardware, and modifications of such programs) and Oracle computer documentation or other Oracle data delivered to or accessed by U.S. Government end users are "commercial computer software" or "commercial computer software documentation" pursuant to the applicable Federal Acquisition Regulation and agency-specific supplemental regulations. As such, the use, reproduction, duplication, release, display, disclosure, modification, preparation of derivative works, and/or adaptation of i) Oracle programs (including any operating system, integrated software, any programs embedded, installed or activated on delivered hardware, and modifications of such programs), ii) Oracle computer documentation and/or iii) other Oracle data, is subject to the rights and limitations specified in the license contained in the applicable contract. The terms governing the U.S. Government's use of Oracle cloud services are defined by the applicable contract for such services. No other rights are granted to the U.S. Government.

This software or hardware is developed for general use in a variety of information management applications. It is not developed or intended for use in any inherently dangerous applications, including applications that may create a risk of personal injury. If you use this software or hardware in dangerous applications, then you shall be responsible to take all appropriate fail-safe, backup, redundancy, and other measures to ensure its safe use. Oracle Corporation and its affiliates disclaim any liability for any damages caused by use of this software or hardware in dangerous applications.

Oracle and Java are registered trademarks of Oracle and/or its affiliates. Other names may be trademarks of their respective owners.

Intel and Intel Inside are trademarks or registered trademarks of Intel Corporation. All SPARC trademarks are used under license and are trademarks or registered trademarks of SPARC International, Inc. AMD, Epyc, and the AMD logo are trademarks or registered trademarks of Advanced Micro Devices. UNIX is a registered trademark of The Open Group.

This software or hardware and documentation may provide access to or information about content, products, and services from third parties. Oracle Corporation and its affiliates are not responsible for and expressly disclaim all warranties of any kind with respect to third-party content, products, and services unless otherwise set forth in an applicable agreement between you and Oracle. Oracle Corporation and its affiliates will not be responsible for any loss, costs, or damages incurred due to your access to or use of third-party content, products, or services, except as set forth in an applicable agreement between you and Oracle.

# **Contents**

#### [Send Us Your Comments](#page-6-0)

#### [Preface](#page-7-0)

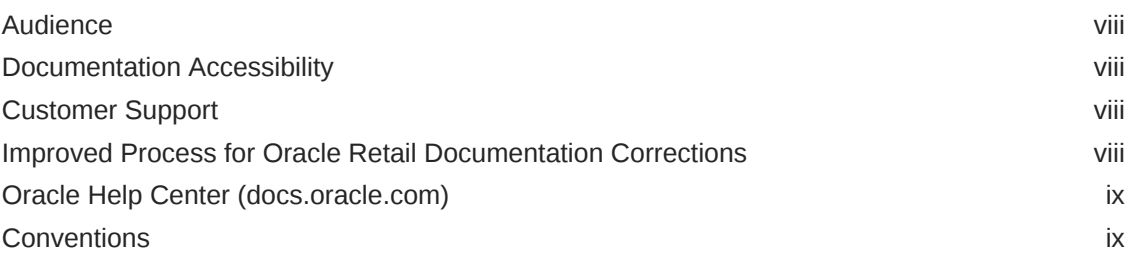

#### 1 [Financial Interface Overview](#page-9-0)

### 2 [Manage General Ledger Options](#page-10-0)

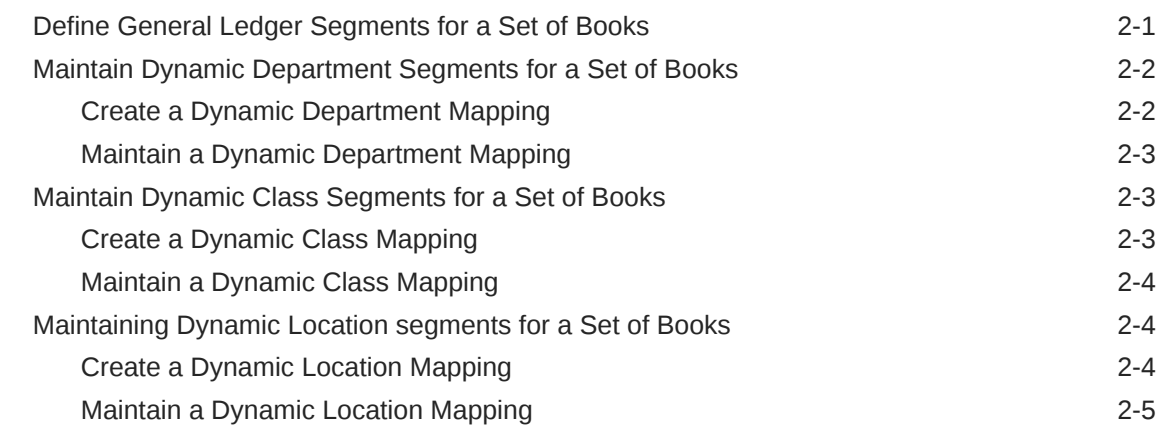

### 3 [Manage General Ledger Cross Reference](#page-15-0)

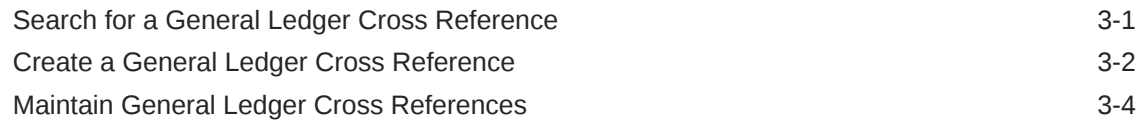

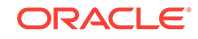

### 4 [Manage Financial Posting Errors](#page-19-0)

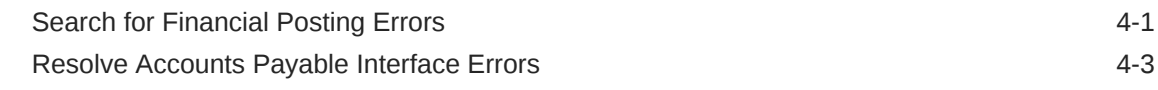

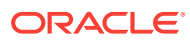

### List of Figures

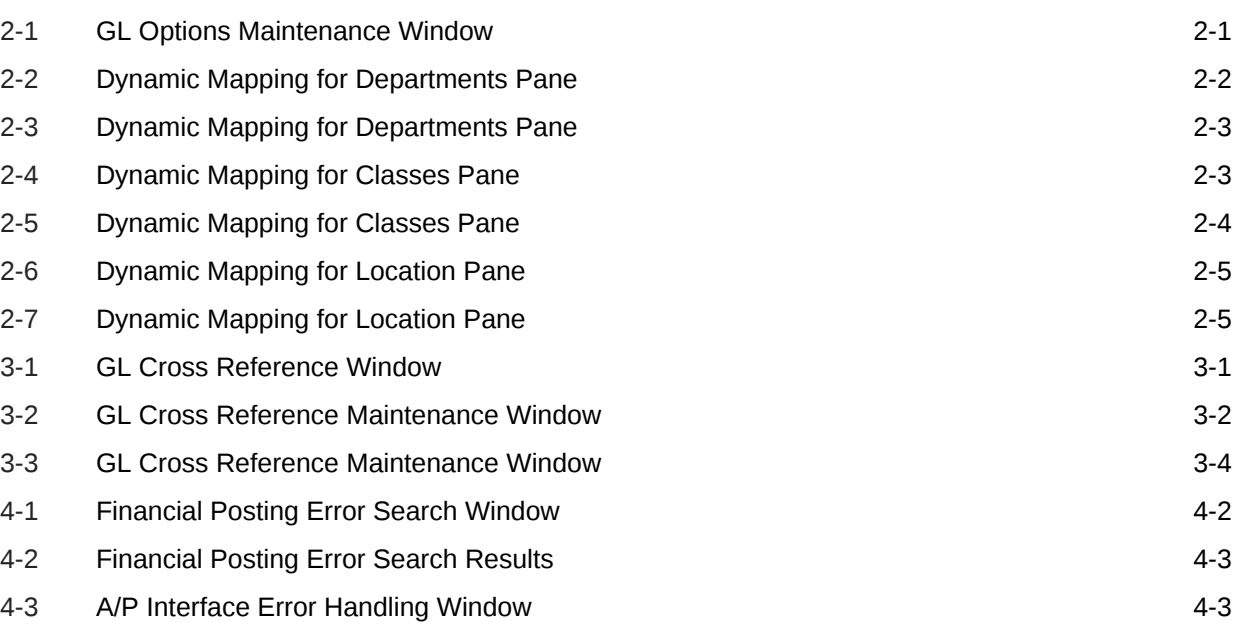

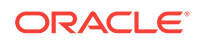

#### List of Tables

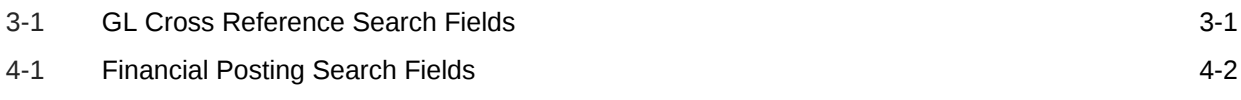

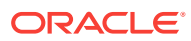

# <span id="page-6-0"></span>Send Us Your Comments

Oracle Retail Invoice Matching Cloud Service Manage the Accounting Interface User Guide, Release 19.1.000

Oracle welcomes customers' comments and suggestions on the quality and usefulness of this document.

Your feedback is important, and helps us to best meet your needs as a user of our products. For example:

- Are the implementation steps correct and complete?
- Did you understand the context of the procedures?
- Did you find any errors in the information?
- Does the structure of the information help you with your tasks?
- Do you need different information or graphics? If so, where, and in what format?
- Are the examples correct? Do you need more examples?

If you find any errors or have any other suggestions for improvement, then please tell us your name, the name of the company who has licensed our products, the title and part number of the documentation and the chapter, section, and page number (if available).

#### **Note:**

Before sending us your comments, you might like to check that you have the latest version of the document and if any concerns are already addressed. To do this, access the Online Documentation available on the Oracle Technology Network Web site. It contains the most current Documentation Library plus all documents revised or released recently.

Send your comments to us using the electronic mail address: retaildoc\_us@oracle.com

Please give your name, address, electronic mail address, and telephone number (optional).

If you need assistance with Oracle software, then please contact your support representative or Oracle Support Services.

If you require training or instruction in using Oracle software, then please contact your Oracle local office and inquire about our Oracle University offerings. A list of Oracle offices is available on our Web site at <http://www.oracle.com>.

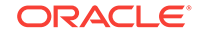

# <span id="page-7-0"></span>Preface

This document describes the Invoice Match user interface. It provides step-by-step instructions to complete most tasks that can be performed through the user interface.

# Audience

This document is for users and administrators of Oracle Retail Invoice Match. This includes merchandisers, buyers, business analysts, and administrative personnel.

# Documentation Accessibility

For information about Oracle's commitment to accessibility, visit the Oracle Accessibility Program website at [http://www.oracle.com/pls/topic/lookup?](http://www.oracle.com/pls/topic/lookup?ctx=acc&id=docacc) [ctx=acc&id=docacc](http://www.oracle.com/pls/topic/lookup?ctx=acc&id=docacc).

#### **Access to Oracle Support**

Oracle customers that have purchased support have access to electronic support through My Oracle Support. For information, visit [http://www.oracle.com/pls/topic/](http://www.oracle.com/pls/topic/lookup?ctx=acc&id=info) [lookup?ctx=acc&id=info](http://www.oracle.com/pls/topic/lookup?ctx=acc&id=info) or visit <http://www.oracle.com/pls/topic/lookup?ctx=acc&id=trs> if you are hearing impaired.

# Customer Support

To contact Oracle Customer Support, access My Oracle Support at the following URL:

<https://support.oracle.com>

When contacting Customer Support, please provide the following:

- Product version and program/module name
- Functional and technical description of the problem (include business impact)
- Detailed step-by-step instructions to re-create
- Exact error message received
- Screen shots of each step you take

# Improved Process for Oracle Retail Documentation **Corrections**

To more quickly address critical corrections to Oracle Retail documentation content, Oracle Retail documentation may be republished whenever a critical correction is needed. For critical corrections, the republication of an Oracle Retail document may at

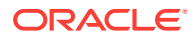

<span id="page-8-0"></span>times not be attached to a numbered software release; instead, the Oracle Retail document will simply be replaced on the Oracle Technology Network Web site, or, in the case of Data Models, to the applicable My Oracle Support Documentation container where they reside.

Oracle Retail product documentation is available on the following web site:

<https://docs.oracle.com/en/industries/retail/index.html>

An updated version of the applicable Oracle Retail document is indicated by Oracle part number, as well as print date (month and year). An updated version uses the same part number, with a higher-numbered suffix. For example, part number E123456-02 is an updated version of a document with part number E123456-01.

If a more recent version of a document is available, that version supersedes all previous versions.

# Oracle Help Center (docs.oracle.com)

Oracle Retail product documentation is available on the following web site:

<https://docs.oracle.com/en/industries/retail/index.html>

(Data Model documents can be obtained through My Oracle Support.)

## **Conventions**

The following text conventions are used in this document:

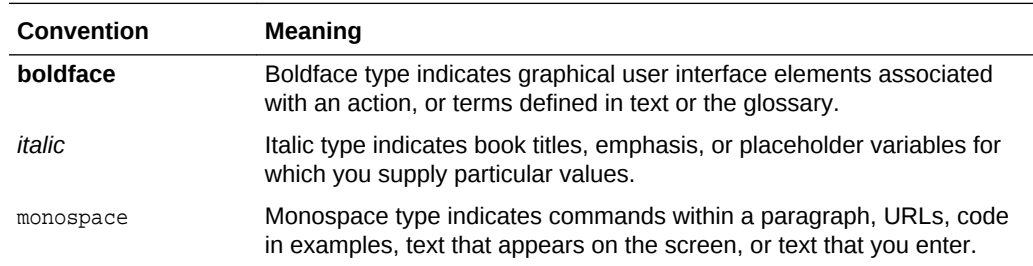

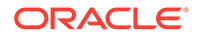

# <span id="page-9-0"></span>1 Financial Interface Overview

Invoice Matching uses the Retail Financial Integration (RFI) system to interface with Oracle Financials. When documents are posted, they populate financial staging tables which are then picked up by RFI and passed on to Oracle Financials.

For each Set of Books set up in the Merchandising system, the G/L Options screen allows the retailer to define the layout of the chart of accounts segments to be sent to the financial system with each document when it is posted. Each document will include balanced accounting entries using the appropriate account segments for each type of transaction code associated with the document.

Up to 4 account segments can be flagged as dynamic, which means they vary based on details such as location, department, or class associated with the document. If a segment is flagged as dynamic, the retailer maps the possible values of the dynamic entity to the corresponding account segment value for that entity. For instance, if department is flagged as dynamic, then each department from the merchandising system will be mapped to the chart of account segment associated with the department in the financial system.

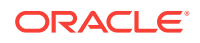

# <span id="page-10-0"></span>2 Manage General Ledger Options

The General Ledger Options screen supports the creation and maintenance of the following:

- **1.** The definition of the General Ledger segments which will be used to pass account segments to the financial system for each Set of Books setup in the Merchandise system.
- **2.** Dynamic segments for Departments.
- **3.** Dynamic segments for Class.
- **4.** Dynamic segments for Location.

# Define General Ledger Segments for a Set of Books

The GL Option Maintenance screen allows users to define and maintain segment details corresponding to any of the sets of books defined in the Merchandising system. The segment details together comprise the chart of accounts entry that will be passed to the financial system with each transaction.

**Navigate**: From the Tasks menu, select **Foundation > GL Options Maintenance**. The GL Options Maintenance window opens.

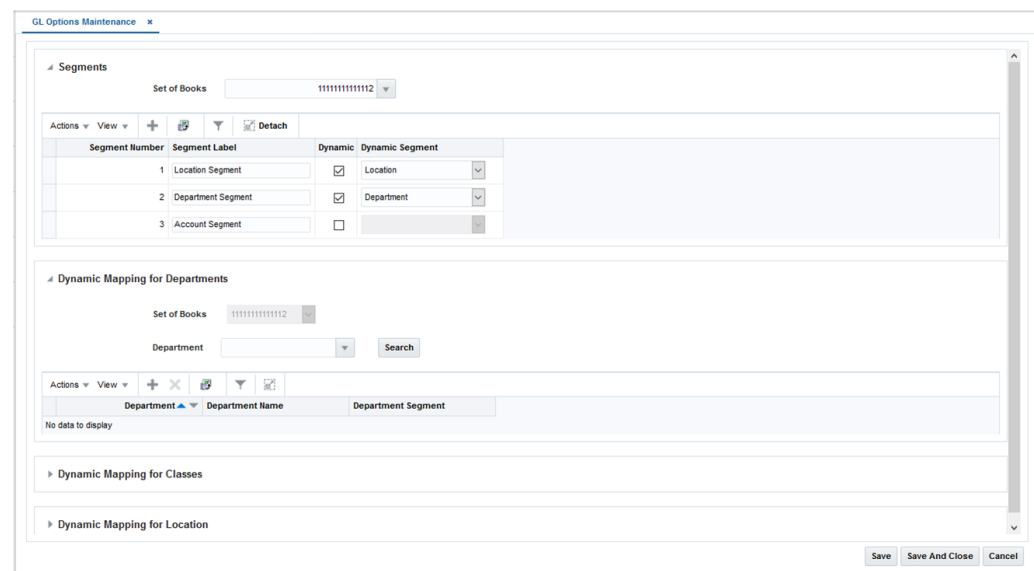

**Figure 2-1 GL Options Maintenance Window**

**1.** In the Set of Books field, click the **LOV** button to select the Set of Books.

If the segments have already been defined for the selected set of books, they will be displayed. Otherwise, select the **Add** action to add segments.

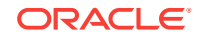

- <span id="page-11-0"></span>**2.** In the **Segment Label** field, enter the description you want to appear in the column heading for this segment on the G/L Cross Reference screen.
- **3.** For Dynamic Segments select the **Dynamic** check box, then select the dynamic segment.

Entering a dynamic segment will activate the corresponding pane on the lower portion of the screen.

#### **Note:**

Segment pane - This pane displays the segment details corresponding to the set of books and is always enabled when you search for a set of books. From this pane, you can create, update, and delete segment details from a set of books. In addition, you can select up to 4 segments as dynamic. Two of the dynamic segments (Company and Location) vary based on the location on a document. The Department and Class segments will vary based on the Department and Class in which the items on the document resides.

# Maintain Dynamic Department Segments for a Set of Books

If one of the General Ledger segments for the set of books is defined as dynamic for the department, the 'Dynamic Mapping for Departments' pane is enabled. If a dynamic department segment is not defined, the pane will not open. From here, you can add, maintain, or delete dynamic department segments for the set of books.

#### Create a Dynamic Department Mapping

To create a dynamic department mapping:

**1.** Expand the Dynamic Mapping for Departments panel.

The following pane opens:

#### **Figure 2-2 Dynamic Mapping for Departments Pane**

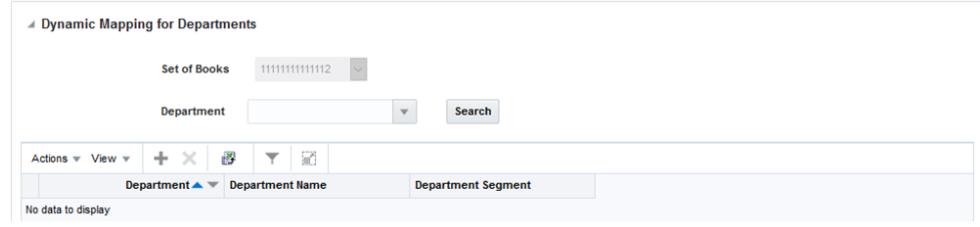

- **2.** Select the **Add** action to add a department segment mapping.
- **3.** Enter or select a department.
- **4.** Enter the value to be sent to the financial system when items from this department are included on a transaction.
- **5.** Select **Save** or **Save and Close** to save changes.

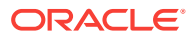

### <span id="page-12-0"></span>Maintain a Dynamic Department Mapping

To make changes to a dynamic mapping:

**1.** Expand the Dynamic Mapping for Departments panel.

The following pane opens:

**Figure 2-3 Dynamic Mapping for Departments Pane**

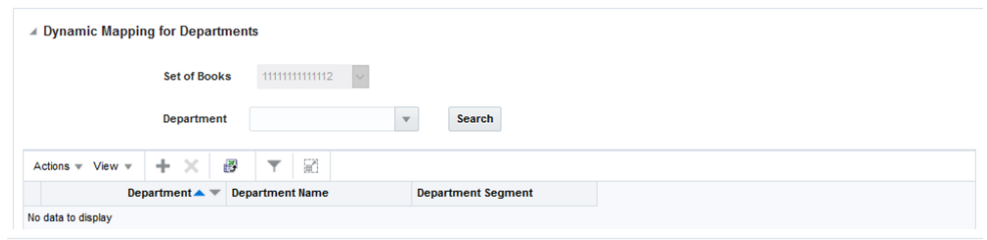

- **2.** Enter of select the department you wish to edit.
- **3.** Select the **Search** button to find the dynamic department mapping.
- **4.** Update the department segment.
- **5.** Select **Save** or **Save and Close** to save changes.

# Maintain Dynamic Class Segments for a Set of Books

If one of the General Ledger segments for the set of books defined as dynamic for the class, the 'Dynamic Mapping for Classes pane is enabled. If a dynamic class segment is not defined, the pane will not open. From here, you can add, maintain, or delete dynamic class segments for the set of books.

### Create a Dynamic Class Mapping

To create a dynamic class mapping:

**1.** Expand the Dynamic Mapping for Classes panel.

The following pane opens:

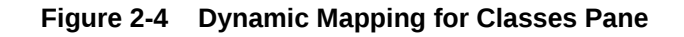

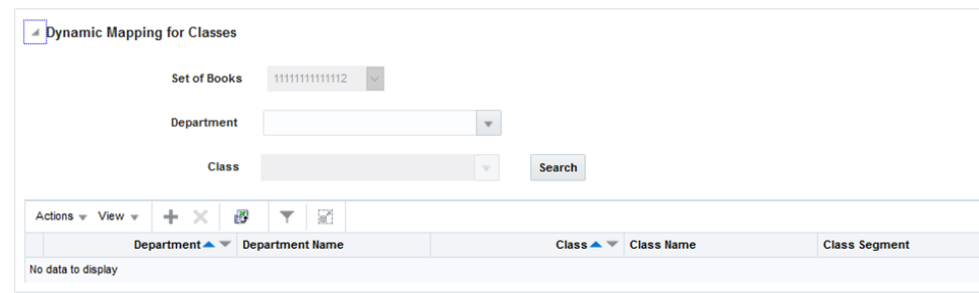

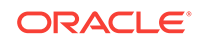

- <span id="page-13-0"></span>**2.** Select the **Add** action to add a class segment mapping.
- **3.** Enter or select the department which includes the class.
- **4.** Enter or select a class.
- **5.** Enter the value to be sent to the financial system when items from this class are included on a transaction.
- **6.** Select **Save** or **Save and Close** to save changes.

### Maintain a Dynamic Class Mapping

To make changes to a dynamic class mapping:

**1.** Expand the Dynamic Mapping for Classes panel.

The following pane is displayed:

**Figure 2-5 Dynamic Mapping for Classes Pane**

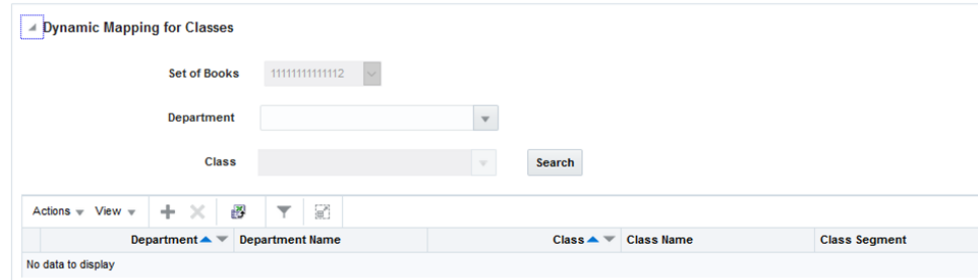

- **2.** Enter or select the department which includes the class you which to edit.
- **3.** Enter or select the class you wish to edit.
- **4.** Select the **Search** button to find the dynamic class mapping.
- **5.** Update the class segment.
- **6.** Select **Save** or **Save and Close** to save changes.

# Maintaining Dynamic Location segments for a Set of Books

If one of the General Ledger segments for the set of books defined as dynamic for the location, the 'Dynamic Mapping for Location pane is enabled. If a dynamic location or company segment is not defined, the pane will not open From here, you can add, maintain, or delete dynamic location segments for the set of books.

#### Create a Dynamic Location Mapping

To create a dynamic location mapping:

**1.** Expand the Dynamic Mapping for Location panel.

The following pane is displayed:

#### <span id="page-14-0"></span>**Figure 2-6 Dynamic Mapping for Location Pane**

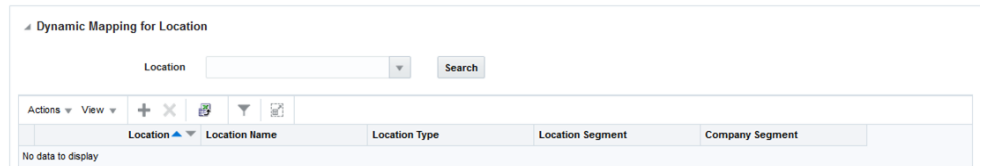

- **2.** Select the **Add** action to add a location segment mapping.
- **3.** Enter or select a location.
- **4.** Enter the values to be sent to the financial system when items from this location are included on a transaction.
- **5.** Select **Save** or **Save and Close** to save changes.

### Maintain a Dynamic Location Mapping

To make changes to a dynamic location mapping:

**1.** Expand the Dynamic Mapping for Location panel. The following pane is displayed:

#### **Figure 2-7 Dynamic Mapping for Location Pane**

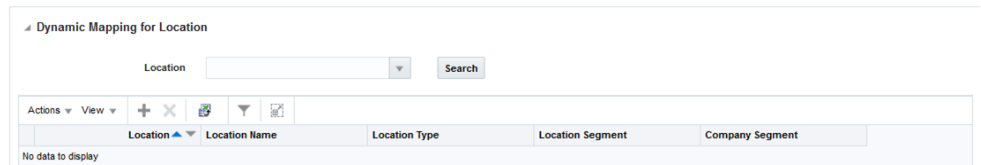

- **2.** Enter or select the location you wish to edit.
- **3.** Select the **Search** button to find the dynamic location mapping.
- **4.** Update the location or company segment.
- **5.** Select **Save** or **Save and Close** to save changes.

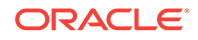

# <span id="page-15-0"></span>3 Manage General Ledger Cross Reference

The GL Cross Reference Maintenance screen allows users to build and maintain the accounting segments necessary to interface Interface Match transactions to external financial systems.

# Search for a General Ledger Cross Reference

The GL Cross Reference window provides a way in which to search for already defined GL cross references.

**Navigate**: From the Tasks menu, select **Foundation > GL Cross Reference**. The GL Cross Reference window opens.

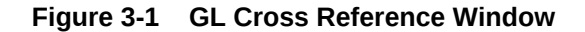

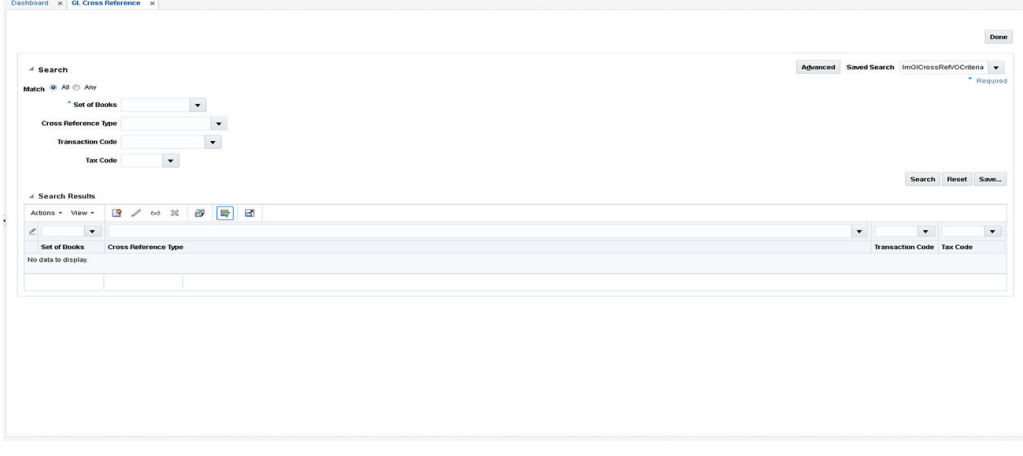

**1.** From the GL Cross Reference window, use the following criteria to search for existing GL cross references:

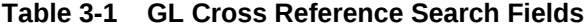

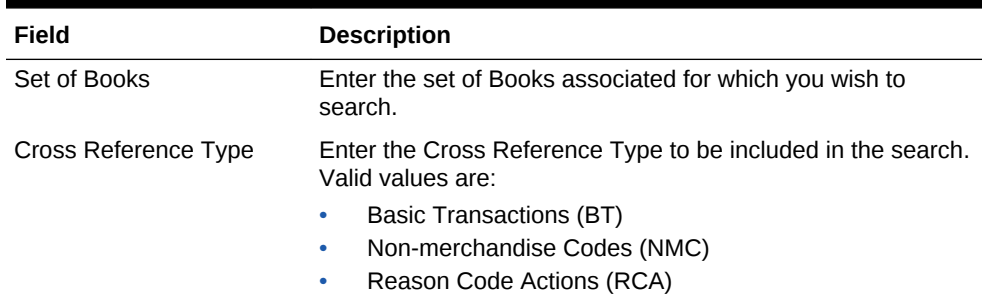

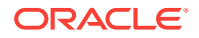

| Field                   | <b>Description</b>                                                                                                    |  |  |  |  |
|-------------------------|----------------------------------------------------------------------------------------------------|--|--|--|--|
| <b>Transaction Code</b> | The Transaction Code to be used in the search.                                                                                                    |  |  |  |  |
|                         | Transaction codes represent specific accounting transactions<br>that occur in Invoice Match, and which need to be interfaced<br>to an external financial system. Valid values will vary<br>depending on the Cross Reference Type selected. |  |  |  |  |
| Tax Code                | The Tax Code to be included in the search.                                                                                                    |  |  |  |  |
|                         | In a tax-off environment the Tax Code field will not be<br>displayed.                                                                                                    |  |  |  |  |

<span id="page-16-0"></span>**Table 3-1 (Cont.) GL Cross Reference Search Fields**

**2.** After you have entered the desired search criteria, click **Search**.

#### **Note:**

If you would like to save your search criteria to use at a later date, click **Save**.

Your search results are displayed in the Search Results pane of the GL Options window.

### Create a General Ledger Cross Reference

**Navigate**: From the Tasks menu, select **Foundation > GL Cross Reference**. The GL Cross Reference window opens.

**1.** From the Search Results pane of the GL Cross Reference window, select Create from the Action menu. The GL Cross Reference Maintenance window opens.

**Figure 3-2 GL Cross Reference Maintenance Window**

|                         | GL Cross Reference x GL Cross Reference Maintenance x |               |
|-------------------------|-------------------------------------------------------|---------------|
|                         |                                                       | Save v Cancel |
|                         |                                                       |               |
| " Set of Books          | ۵                                                     |               |
| Cross Reference Type    |                                                       |               |
| <b>Transaction Code</b> |                                                       |               |
| <b>Tax Code</b>         |                                                       |               |
|                         |                                                       |               |

**2.** In the Set of Books ID field, enter the identifier that applies to this cross reference.

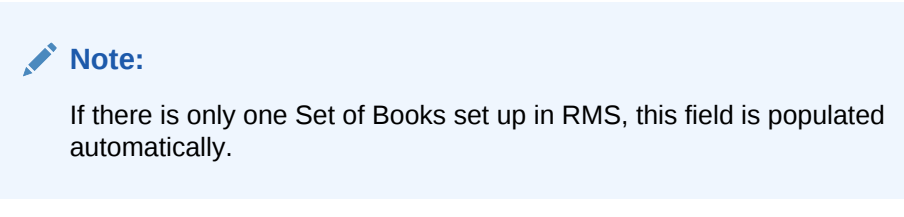

**3.** In the Cross Reference Type field, select the account category. Valid values include:

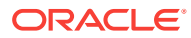

- Basic Transactions
- Non-merchandise Codes
- Reason Code Actions
- **4.** In the Transaction Code field, enter the transaction code for the new GL cross reference. Valid values for basic transactions include:
	- TAP Trade Accounts Payable
	- $TAX Tax$
	- UNR Unmatched Receipt
	- VWT Variance Within Tolerance
	- DWO Discrepancy Write Off
	- RWO Receipt Write Off
	- PPA Pre-Paid Asset
	- DIRAR Complex Deal Income Receivable
	- DIRAF Fixed Deal Income Receivable
	- VCT Variance Calc Tolerance
	- VCCT Varance Calc Tax Tolerance
	- CRN Credit Note
	- TAPNDI Trade Accounts Payable Non-dynamic item
	- CRNNDI Credit Note Non-dynamic item
	- TAXNDI Tax Non-dynamic item
	- TAXRVC Tax Reverse Charge
	- TAXRVO Tax Reverse Offset
	- TAXACQ Tax-Acquisition
	- TAXACO Tax-Acquisition Offset

For non-merchandise cross reference type use the RMS non-merchandise codes as valid values.

For Reason Code Action cross reference type :

- The Transaction Code can be sequentially assigned and disabled when in add mode. That is, the sequence number is incremented to assign the next available Transaction Code for Reason Code Actions.
- This transaction code is then used on the 'Reason Code' Maintenance to assign specific accounting entries to a Reason Code. The structure allows for one Reason Code Action Transaction Code to be used by multiple Reason Codes, thereby reducing setup time.
- **5.** In the Tax Code field, enter the tax code associated with the GL cross reference.

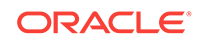

<span id="page-18-0"></span>**Note:**

This field is disabled except when a transaction code of 'TAX', 'TAXNDI', 'TAXACQ', 'TAXACO', 'TAXRVC', or 'TAXRVO' is being created.

**6.** Click **Save** to save your changes. Alternatively, from the drop down menu, select **Save and Close** to save your changes and close the window or **Save and Add Another** to save your changes and add an additional GL cross reference.

# Maintain General Ledger Cross References

**Navigate**: From the Tasks menu, select **Foundation > GL Cross Reference**. The GL Cross Reference window opens.

- **1.** Perform a search for the GL cross reference you wish to edit. See [Search for a](#page-15-0) [General Ledger Cross Reference](#page-15-0) for additional information.
- **2.** In the search results pane, select the GL cross reference you want to edit and select **Edit** from the Action menu. The GL Cross Reference Maintenance window opens.

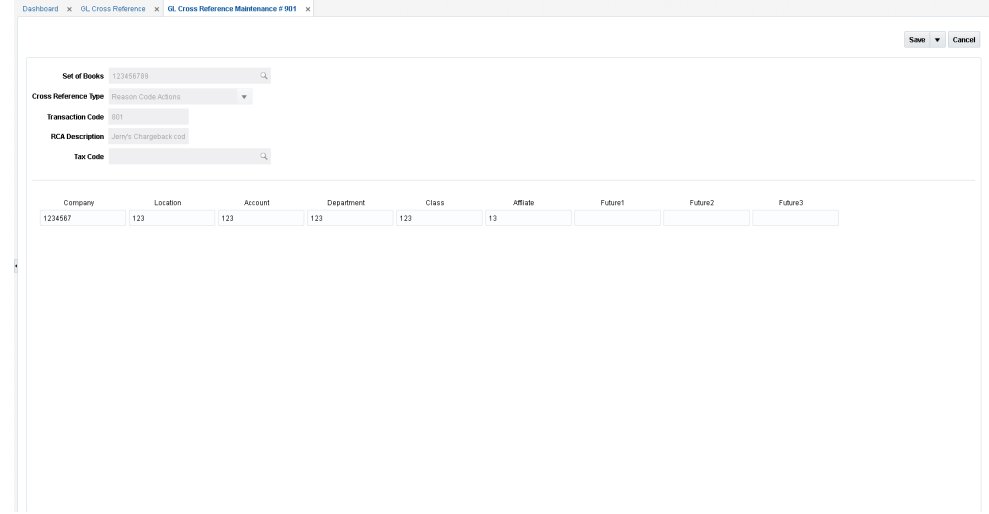

#### **Figure 3-3 GL Cross Reference Maintenance Window**

- **3.** From the GL Cross Reference Maintenance window, update the enabled fields as necessary.
- **4.** Click **Save** to save your changes. Alternatively, from the drop down menu, select **Save and Close** to save your changes and close the window or **Save and Add Another** to save your changes and add an additional GL cross reference.

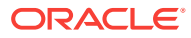

<span id="page-19-0"></span>4 Manage Financial Posting Errors

> After invoices are matched, they are sent through the Reason Code Rollup Process and then to the Posting program. The Reason Code Rollup generates debit memos or credit memos for any discrepancy for the invoices which were resolved with debit memo or credit memo resolution actions. These resolution debit or credit memos are sent to the posting program along with the matched invoices, manually entered debit memos, credit memos, credit notes, and non-merchandise invoices. Accounting entries for receipt write-offs are generated by the receipt write-off program and these are also sent to the financial staging tables for posting to the financial system.

The Financial Posting Error Maintenance screens are accessed through a standard ADF basic/advance search screen. In most cases that there will be very few invoices in Posting Error status at any given time. Therefore, users can usually request to see all invoices in error status at once.

There are three types of financial posting error transactions which might require attention. All three types of error transactions show up in the same Search Results screen, but when the particular transaction is selected for correction, a specific maintenance screen for that type of transaction is called. The three types of transactions are:

- Standard documents (Merchandise Invoices, Non-Merchandise Invoices, Credit Memos, Debit Memos, and Credit Notes) which are sent to the IM AP STAGE XX tables to be send to the A/P system. These are the most common document interfaced to the financial system.
- Matched merchandise invoices which had been pre-paid or manually paid. These documents have already been sent to the A/P system for payment (either by Invoice Match or by an external process), so when the 'match' occurs, the accounting entries associated with the match need to go to the G/L system. These transactions are sent to the IM\_FINANCIALS\_STAGE table.
- Receipt Write Off (RWO) transactions. When a receipt is sufficiently aged (based on a supplier option) without matching (fully matching) to an invoice, the 'RWO batch program will 'write-off' the value of the invoice, creating an accounting entry in IM\_FINANCIALS\_STAGE table which is sent to the G/L system.

# Search for Financial Posting Errors

The search criteria are used to find all types of financial posting errors. There are two major types of errors:

- balancing errors
- account validation errors

Balancing errors can be fixed from one of the Financial Error Maintenance screens. Account validation errors are shown as display only and require the user to fix the accounting setup configuration and rerun the posting process.

ORACLE

<span id="page-20-0"></span>**Navigate**: From the Tasks menu, select **Financial Posting Error > Financial Posting Error Search**. The Financial Posting Error Search window opens.

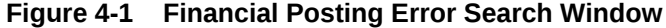

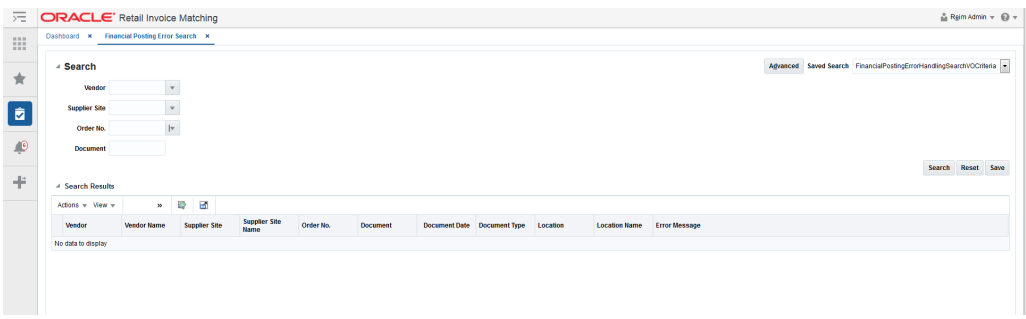

**1.** Enter criteria as desired to make the search more restrictive. You can search for all documents with an error status by leaving the criteria blank.

| <b>Search Field</b>  | <b>Description</b>                                                                                                    |
|----------------------|----------------------------------------------------------------------------------------------------|
| Vendor               | Allows the user to enter or select a vendor to be used as part<br>of the search criteria.                                                              |
| <b>Supplier Site</b> | Allows the user to enter or select a supplier site to be used as<br>part of the search criteria.                                                       |
|                      | When a supplier is specified (as the vendor), the supplier site<br>list of values only displays sites associated with that supplier.                   |
| Order No.            | Allows the user to enter or select the order number to be<br>used as part of the search criteria.                                                      |
|                      | If either vendor or supplier site is specified, the LOV for order<br>number will include only orders for the supplier (or supplier<br>site) specified. |
| Document             | Allows the user to specify the Vendor's Document ID to be<br>used as search criteria.                                                                  |
| Set of Books         | Allows the user to specify a set of books to be used as search<br>criteria.                                                                            |
|                      | Set of books is an Advanced Search field.                                                                                                    |

**Table 4-1 Financial Posting Search Fields**

**2.** Click **Search**. The search results pane displays the documents that match the search criteria.

| <b>ORACLE'</b> Retail Invoice Matching<br>Dashboard × Financial Posting Error Search × |                       |               |                         |           |                   |                      |                              |          |                         | <sub>n</sub> Rem Admin v © v                                                                                  |
|----------------------------------------------------------------------------------------|-----------------------|---------------|-------------------------|-----------|-------------------|----------------------|------------------------------|----------|-------------------------|----------------------------------------------------------------------------------------------------|
|                                                                                        |                       |               |                         |           |                   |                      |                              |          |                         |                                                                                                    |
| ⊿ Search                                                                               |                       |               |                         |           |                   |                      |                              |          |                         | Advanced Saved Search FinancialPostingErrorHandlingSearchVOCriteria                                           |
| Wendon                                                                                 | $\mathbf{v}$          |               |                         |           |                   |                      |                              |          |                         |                                                                                                    |
| <b>Supplier Site</b>                                                                   | $\mathbf{v}$          |               |                         |           |                   |                      |                              |          |                         |                                                                                                    |
| Order No.                                                                              | $\mathbf{v}$          |               |                         |           |                   |                      |                              |          |                         |                                                                                                    |
|                                                                                        |                       |               |                         |           |                   |                      |                              |          |                         |                                                                                                    |
| Document                                                                               |                       |               |                         |           |                   |                      |                              |          |                         |                                                                                                    |
|                                                                                        |                       |               |                         |           |                   |                      |                              |          |                         | <b>Search</b><br>Reset                                                                                        |
| 4 Search Results                                                                       |                       |               |                         |           |                   |                      |                              |          |                         |                                                                                                    |
| Actions - View -                                                                       | 66                    | 쁪<br>в<br>æ   |                         |           |                   |                      |                              |          |                         |                                                                                                    |
|                                                                                        |                       |               | <b>Supplier Site</b>    |           |                   |                      |                              |          |                         |                                                                                                    |
| <b>Vendor</b>                                                                          | <b>Windor Name</b>    | Supplier Site | Name                    | Order No. | <b>Document</b>   | <b>Document Date</b> | <b>Document Type</b>         | Location | <b>Location Name</b>    | <b>Error Message</b>                                                                                          |
| 617132547                                                                              | <b>Rity's Wood Su</b> | 411181952     | <b>BillYs Wood Sit</b>  | 49903     | <b>INVC 49903</b> | 2/14/2016            | Merchandise Invoic 876348    |          | <b>Reebok Store</b>     | Unable to retrieve secreeris for Account Troe BT for dock135001 for code TAX for set of books 198248241899213 |
| 617132547                                                                              | Billy's Wood Su.      | 411181952     | Billy's Wood Sit.       | 49903     | INVC 49903        | 2/14/2016            | Marchandise Invoic 876348    |          | Reabok Store            | Unable to retrieve seaments for Account Tree BT for docid 35001 for code UNR for set of books 198248241699213 |
| 617132547                                                                              | Billy's Wood Su.      | 411181952     | Billy's Wood Sit.       | 49903     | INVC 49903        | 2/14/2016            | Merchandise Invoic 876348    |          | Reebok Store            | Unable to retrieve segments for Account True BT for dockd 35001 for code TAP for set of books 198248241699213 |
| 5812371611                                                                             | Orade Retail U.       | 5812371612    | <b>Oracle Retail U.</b> | 41401     | doc6 41401        | 2/14/2016            | Merchandise Invoic 983811122 |          | Oracle Retail U.        | Unable to retrieve segments for Account Type BT for dockt 40004 for code TAX for set of books 89625652165894  |
| 5812371611                                                                             | Oracle Retail U.      | 5812371612    | Oracle Retail U.        | 41401     | doc6 41401        | 2/14/2016            | Merchandise Invoic 983811122 |          | Oracle Retail U.        | Header amount of 102120 does not equal to total detail amount of 88800                                        |
| 5812371611                                                                             | Orade Retail U.       | 5812371612    | <b>Cracle Retail U.</b> | 41401     | doc6 41401        | 2/14/2016            | Merchandise Invoic 983811122 |          | Oracle Retail U.        | Header amount of 102120 does not equal to total detail amount of 88800                                        |
| 5812371611                                                                             | Oracle Retail U.      | 5812371612    | Oracle Retail U.        | 41401     | doc6 41401        | 2/14/2016            | Merchandise Invoic 983811122 |          | Oracle Retail U.        | Unable to retrieve segments for Account Type BT for dockd 40004 for code TAX for set of books 89625652165894  |
| 5812371611                                                                             | Oracle Retail U.      | 5812371612    | Oracle Retail U.        | 41401     | doc6 41401        | 2/14/2016            | Merchandise Invoic 983811122 |          | Oracle Retail U.        | Header amount of 102120 does not equal to total detail amount of 88800                                        |
| 5812371611                                                                             | Orade Retail U.       | 5812371612    | <b>Oracle Retail U.</b> | 41401     | doc6 41401        | 2/14/2016            | Merchandise Invoic 983811122 |          | <b>Oracle Retail U.</b> | Unable to retrieve segments for Account Type BT for dockt 40004 for code TAX for set of books 89625652165894  |
| 5812371611                                                                             | Oracle Retail U.      | 5812371612    | Oracle Retail U.        | 41401     | doc6_41401        | 2/14/2016            | Merchandise Invoic 983811122 |          | Oracle Retail U.        | Header amount of 102120 does not equal to total detail amount of 88800                                        |
| 5812371611                                                                             | Oracle Retail U.      | 5812371612    | Oracle Retail U.        | 41401     | doc6 41401        | 2/14/2016            | Merchandise Invoic 983811122 |          | Oracle Retail U.        | Unable to retrieve segments for Account Type BT for dockd 40004 for code TAX for set of books 89625652165894  |
| 976763375                                                                              | SN - supplier         | 5812373557    | AUD Supp.               | 52103     | 52103PA/C2        | 2/14/2016            | Merchandise Invoic 912       |          | Alloy Demo Store        | Unable to retrieve segments for Account Time BT for dockd 45004 for code VCTT for set of books 97719584471287 |
|                                                                                        | Oracle Retail U.      | 5812371960    | <b>Oracle Retail U.</b> | 52108     | 521081WC1         | 2/14/2016            | Merchandise Invoic 5588      |          | <b>INR Physical W</b>   | Unable to retrieve segments for Account Type BT for docid 45010 for code TAXACO for set of books 7831377962.  |
| 5812371957                                                                             | Oracle Retail U.      | 5812371960    | Oracle Retail U.        | 52108     | 52108IWC1         | 2/14/2016            | Merchandise Invoic 5588      |          | <b>INR Physical W.</b>  | Unable to retrieve segments for Account Type BT for dockd 45010 for code TAXACQ for set of books 7831377962.  |
| 5812371957                                                                             |                       |               | <b>Oracle Retail U.</b> | 52108     | 52108IWC1         | 2/14/2016            | Merchandise Invoic 5588      |          | <b>INR Physical W</b>   | Unable to retrieve segments for Account Time BT for dockt 45010 for code TAP for set of books 78313779628877. |
| 5812371957                                                                             | Oracle Retail U.      | 5812371950    |                         |           |                   |                      |                              |          |                         |                                                                                                    |
| 5812371957                                                                             | Oracle Retail U.      | 5812371960    | Oracle Retail U.        | 52108     | 52108 NVC1        | 2/14/2016            | Merchandise Invoic 5588      |          | INR Physical W.         | Unable to retrieve segments for Account Type BT for dockd 45010 for code UNR for set of books 78313779628877  |

<span id="page-21-0"></span>**Figure 4-2 Financial Posting Error Search Results**

### Resolve Accounts Payable Interface Errors

Most Invoice Match transactions are expected to be sent to an accounts payable system for payment (or adjustment to a payment) to the supplier. These transactions include merchandise invoices, debit memos, credit memos, credit notes, and nonmerchandise invoices. When an error occurs, the entry is flagged as a posting error, and the entries are not passed on to the financial system. However, the records are retained to provide information to the user as to what caused the error and, in certain specific circumstances, how the user can correct the staging entry so it can be posted.

**Navigate**: From the Tasks menu, select **Financial Posting Error > Financial Posting Error Search**. The Financial Posting Error Search window opens.

- **1.** From the Financial Posting Error Search window, perform a search for financial posting errors. See [Search for Financial Posting Errors](#page-19-0) for additional information.
- **2.** In the Search Results pane, highlight the accounts payable interface error you want to resolve and select **View** from the Action menu. The A/P Interface Error Handling window is displayed.

| 污 | <b>ORACLE</b> Retail Invoice Matching                                                  |                          |           |                                                                                                    |              |                         |                                       |                                             |                  |                     |  | $\stackrel{\circ}{\text{m}}$ Reim Admin $\stackrel{\circ}{\text{v}}$ $\stackrel{\circ}{\text{m}}$ $\stackrel{\circ}{\text{v}}$ |
|---|----------------------------------------------------------------------------------------|--------------------------|-----------|----------------------------------------------------------------------------------------------------|--------------|-------------------------|---------------------------------------|---------------------------------------------|------------------|---------------------|--|----------------------------------------------------------------------------------------------------|
| m | Dashboard x Financial Posting Error Search x AP Interface Error Handling #RIVC 49903 x |                          |           |                                                                                                    |              |                         |                                       |                                             |                  |                     |  |                                                                                                    |
|   | <b>Decement Header</b>                                                                 |                          |           |                                                                                                    |              |                         |                                       |                                             |                  |                     |  |                                                                                                    |
| Ŵ | Actions = View =                                                                       | Detach                   |           |                                                                                                    |              |                         |                                       |                                             |                  |                     |  |                                                                                                    |
| Ė | Decument                                                                               | Date                     | Order No. | <b>VendorName</b>                                                                                                    | LocationName | <b>Arnount</b>          | Merchandise Non Merchandise<br>Amount | <b>Total Amount</b><br><b>Excluding Tax</b> | <b>Total Tax</b> | <b>Total Amount</b> |  |                                                                                                    |
|   | 图 INVC 49903                                                                           | 2/14/2016                | 49503     | BIIM's Wood Su., Reebok Store                                                                                               |              | 810                     | ø                                     | 810                                         | B1               | 891                 |  |                                                                                                    |
| O | Columns Hidden                                                                         |                          |           |                                                                                                    |              |                         |                                       |                                             |                  |                     |  |                                                                                                    |
|   |                                                                                        |                          |           |                                                                                                    |              |                         |                                       |                                             |                  |                     |  |                                                                                                    |
|   |                                                                                        |                          |           | Error Message Unable to retrieve segments for Account Type BT for dockl 35001 for code UNR for set of books 199248241699213 |              |                         |                                       |                                             |                  |                     |  |                                                                                                    |
|   |                                                                                        |                          |           | Unable to retrieve segments for Account Type BT for dockd 35001 for code TAP for set of books 198248241699213               |              |                         |                                       |                                             |                  |                     |  |                                                                                                    |
|   |                                                                                        |                          |           | Unable to retrieve segments for Account Type BT for dockl 35001 for code TAX for set of books 198248241899213               |              |                         |                                       |                                             |                  |                     |  |                                                                                                    |
|   | Accounts Payable Stage Head Detail                                                     |                          |           |                                                                                                    |              |                         |                                       |                                             |                  |                     |  |                                                                                                    |
|   | Actions = Wew =                                                                        | <b>E</b><br>$\mathbf{E}$ |           |                                                                                                    |              |                         |                                       |                                             |                  |                     |  |                                                                                                    |
| ÷ | <b>Decument</b>                                                                        | Sequence No              | Date      | Tran Code                                                                                                    | Legiore Code | <b>Arnount Vat Code</b> |                                       |                                             |                  |                     |  |                                                                                                    |
|   | No data to display                                                                     |                          |           |                                                                                                    |              |                         |                                       |                                             |                  |                     |  |                                                                                                    |

**Figure 4-3 A/P Interface Error Handling Window**

The A/P Interface Error Handling window is divided into three sections:

• Document Header – The top portion is a display only section which shows information from the Invoice Match document table.

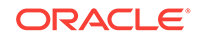

- Error Message The middle portion displays the error message for the entry.
- A/P Stage Head/Detail The bottom portion shows the details of the accounting entries which will would have been sent to the financial system. Top row is the 'Header' information and the remaining rows are the detail.
- **3.** From the A/P Stage Head/Detail Table, you can edit the amount field on any of the rows with the exception of the first row. The first row is the header (document) amount and cannot be changed.

#### **Note:**

Rows cannot be added or deleted from the A/P Interface Detail Table.

All rows after the first row must accumulate to match the first row's total for the correction to be accepted. The amount on the first row of the table is assumed to be correct. If it is not correct, the error must be addressed outside of this error handling feature, possibly with help of Oracle Support.

- **4.** Continue making adjustments until the values match. If they do not match exactly, the user must stay on the screen making additional adjustments until they do match, or all the changes must be rolled back to the state they were in when the screen was loaded.
- **5.** When the entries are in balance, the Submit button is enabled. If the user selects the Submit button, the document is posted, sending the adjusted entries to the financial system. If the document is successfully posted, the transaction is removed from the error handling tables.

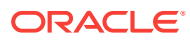